#### Hızlı Başlangıç Kılavuzu

Güvenli erişim, paylaşım ve dosya depolama sayesinde her yerde daha fazlasını yapın. Office 365 aboneliğinizde oturum açın ve uygulama başlatıcıdan SharePoint'i seçin.

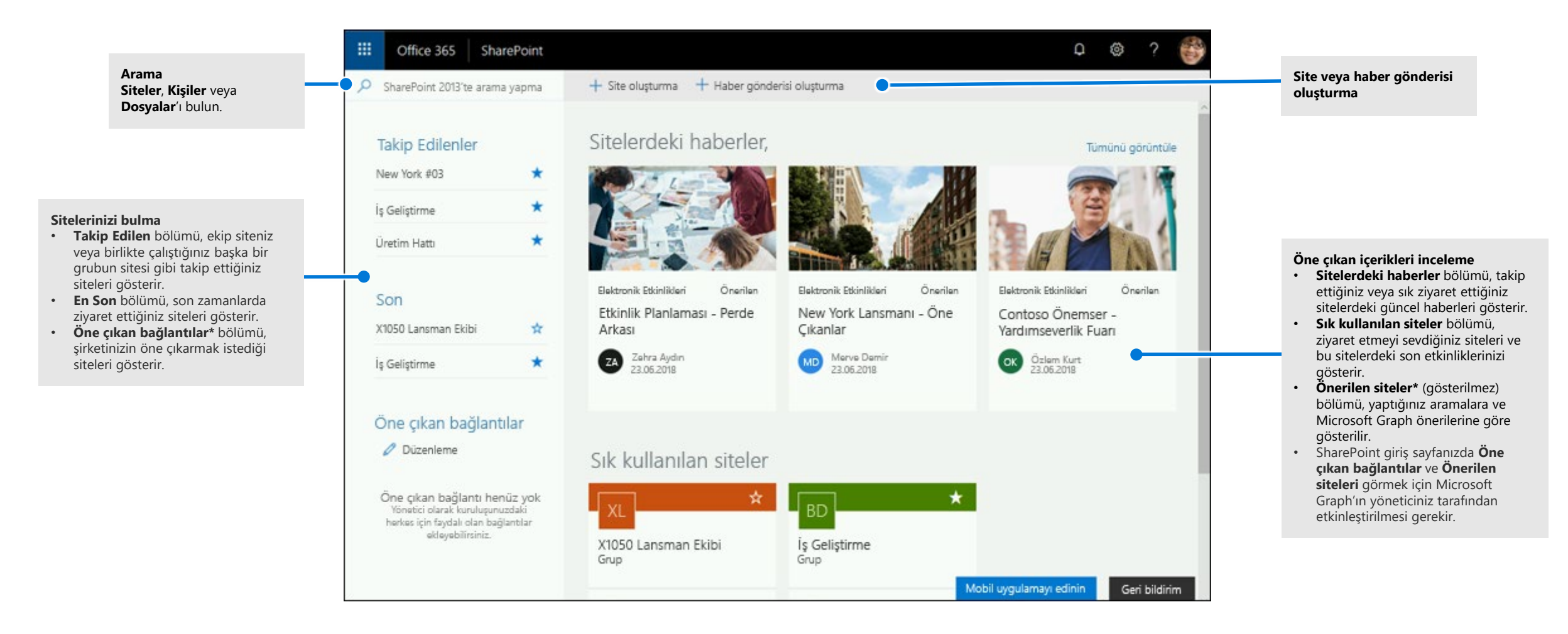

**Microsoft** 

#### Dosyalarla çalışma

SharePoint giriş sayfasından bir siteyi seçin veya URL'sini tarayıcınıza girin. Ardından sol gezinti bölmesinde **Belgeler**'i seçin.

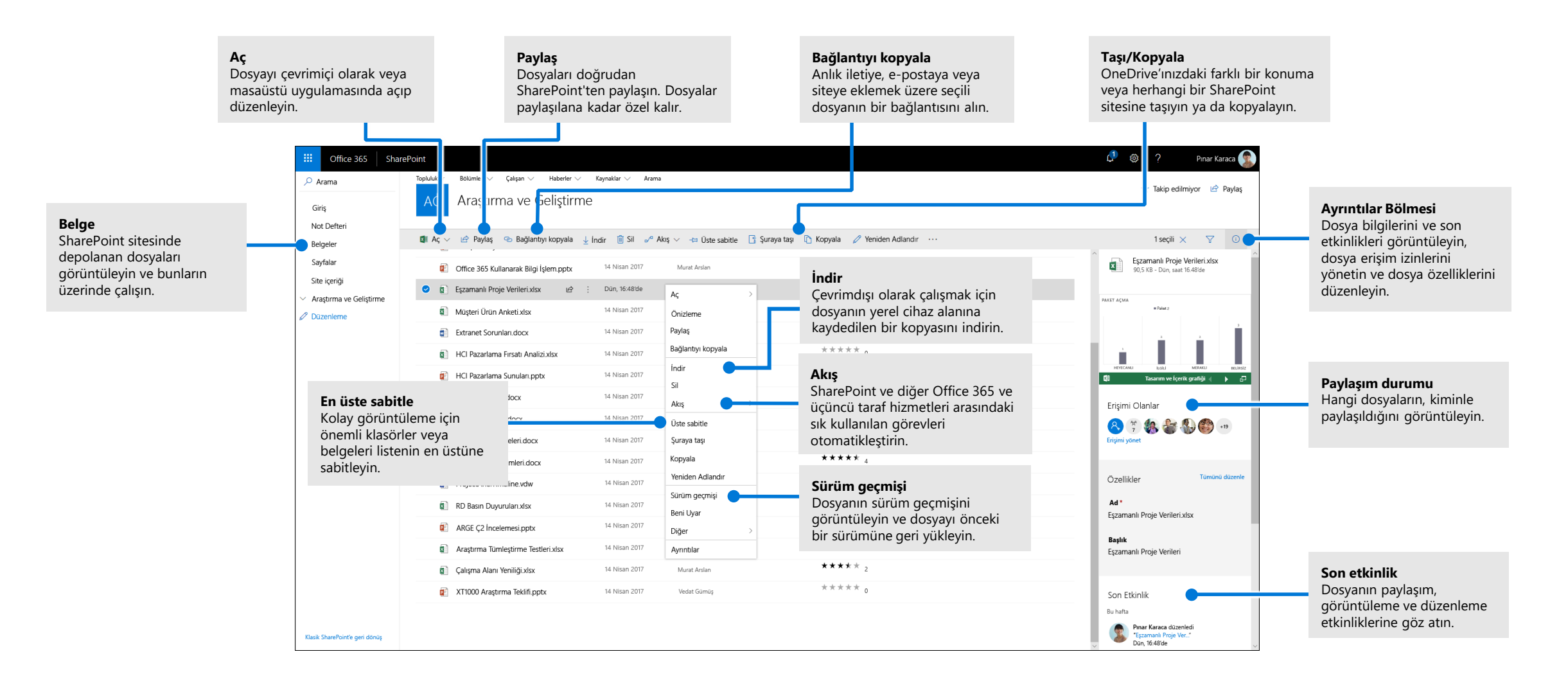

### Dosya ve klasörleri oluşturma ve karşıya yükleme

**Yeni** dosya ve klasörler oluşturabilir, cihazınızdaki mevcut dosya ve klasörleri karşıya yükleyebilirsiniz. SharePoint'te **Karşıya Yükle > Dosyalar** seçeneğini belirleyin. Dilerseniz SharePoint'te bir konum seçip dosyaları veya klasörleri cihazınızdan sürükleyerek buraya bırakabilirsiniz.

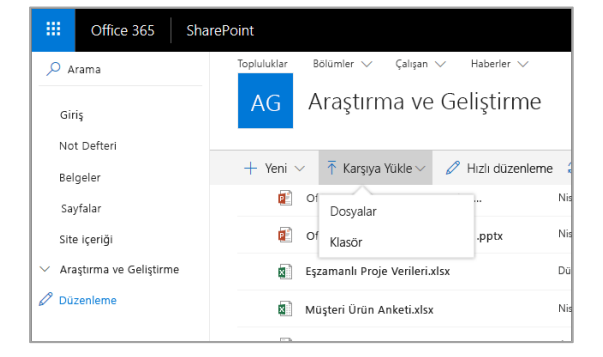

#### Dosyaları paylaşma

Bir dosyayı seçip **Paylaş** seçeneğini belirleyin. Alıcılara **Düzenleme** veya **Görüntüleme** izinleri verebilir ve bir dosyaya erişimin durdurulacağı zamanı belirtmek için zaman sınırlamaları ayarlayabilirsiniz.

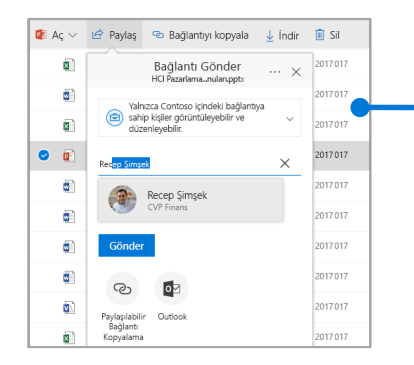

Yönetici ayarlarına göre, üç paylaşım düzeyi şunlardır:

**Herkes:** Kuruluşunuzda olan veya olmayan herkes erişebilir. Bağlantıları doğrudan veya iletilmiş bir şekilde alın.

**Kuruluşunuzdaki kişiler**: Kuruluşunuzdaki herkes erişebilir.

**Belirli kişiler:** Erişim izni vermek istediğiniz kişilerin e-posta adreslerini belirtin.

### Bağlantıyı kopyala

Bağlantıyı kopyalayıp e-posta, anlık ileti, web sayfası veya bir OneNote sayfasına yapıştırarak da dosya paylaşabilirsiniz. SharePoint'te bir dosyayı seçip **Bağlantıyı Kopyala** seçeneğini belirleyin. Bağlantıyı kopyalayıp hedefe yapıştırın.

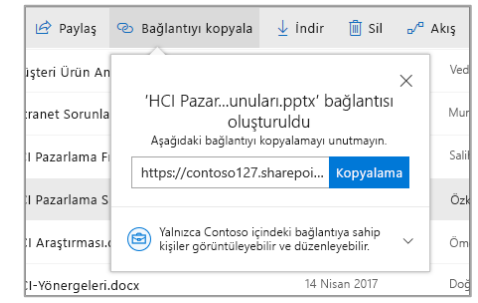

### SharePoint dosya ve klasörlerini OneDrive ile eşitleme

SharePoint'teki dosyalarınızı ve klasörlerinizi bilgisayarınızla eşitleyin, böylece çevrimdışıyken bile bunlara erişebilirsiniz. Dosyaları eşitlemek istediğiniz SharePoint sitesindeki bir belge kitaplığında **Eşitle**'ye tıklayın ve iş veya okul hesabınızla oturum açın.

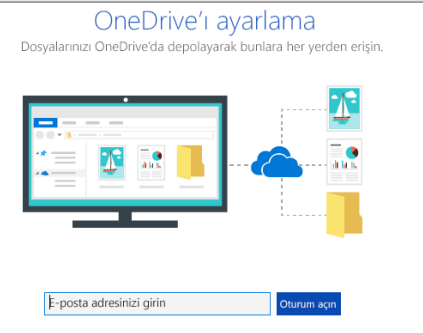

#### Site oluşturma

Yeni bir SharePoint sitesi oluşturmak için SharePoint giriş sayfasında **+ Site oluştur**'u seçin. Bir Ekip veya İletişim sitesi seçin ve başlık, açıklama, sahipler ve üyeleri girin. Ayrıca grubu özel olarak ayarlayabilir ve grup e-posta adını değiştirebilirsiniz. (Ekip sitesi seçerseniz ayrıca bir Office 365 Grubu oluşturulur.)

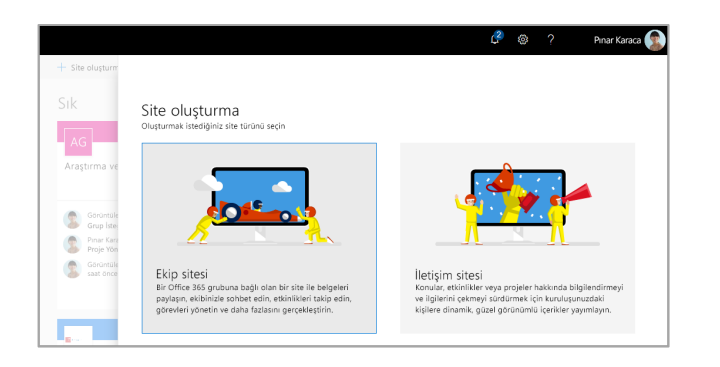

### Belge kitaplığı veya liste ekleme

Bir kitaplık veya liste eklemek için yeni web sitenizde **+ Yeni**'yi seçin.

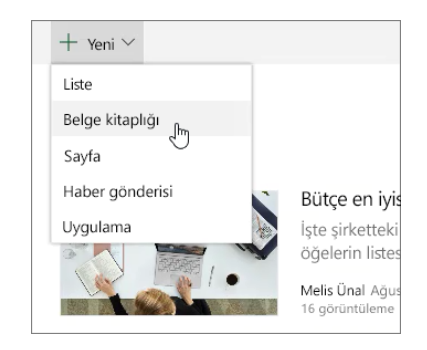

### Sayfa ekleme

Yeni sitenizde **+ Yeni > Sayfa** seçeneğini belirleyin, sayfanızı adlandırın ve sonra **Yayımla**'yı seçin.

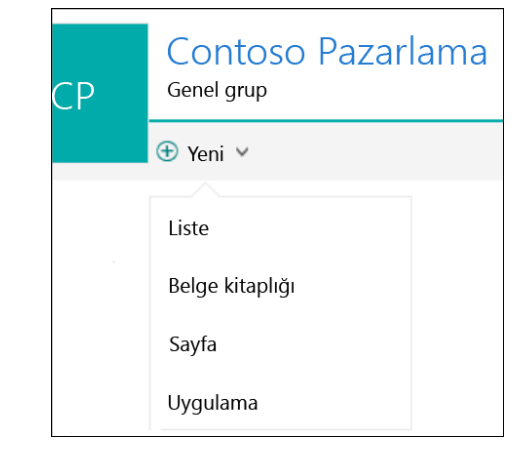

#### Web bölümleri ekleme

Haber gönderiniz veya sayfanızda artı isaretini  $\bigoplus$  secin. İlgili web bölümlerini kullanarak metin, resim, video, dinamik içerik ekleyebilirsiniz.

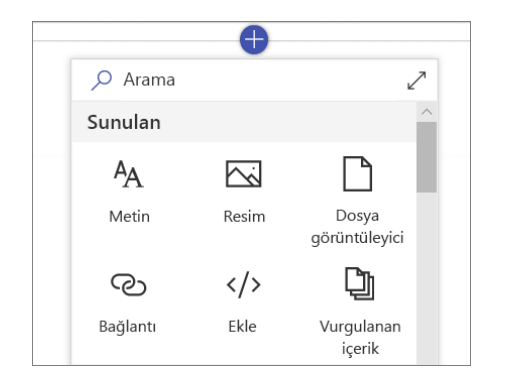

#### Mobil SharePoint erişimi

Mobil SharePoint, telefonunuzdaki veya tabletinizdeki intranet içeriklere ulaşmanın yeni bir yoludur ve iOS, Android ve Windows için uygulama mağazasında kullanıma sunulmuştur. Sitelere, kişilere ve dosyalara ulaşabilir, SharePoint'te arama yapıp göz atabilir, haberlerle gelişmeleri takip edebilir, içeriğinizi görüntüleyebilir ve daha fazlasını yapabilirsiniz.

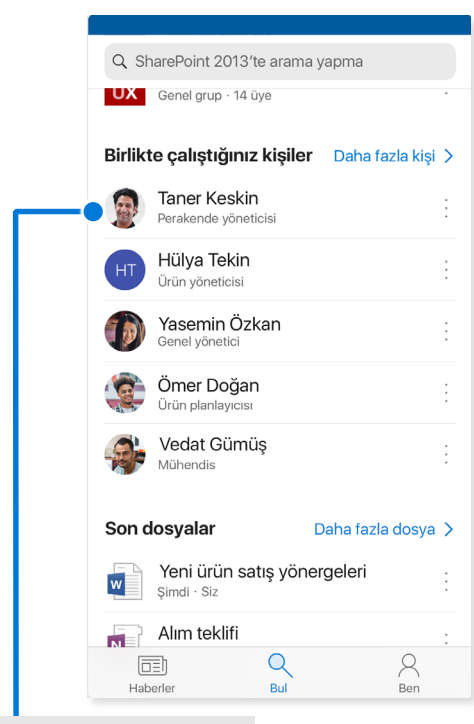

Kişi kartına erişmek için **bir kullanıcıya dokunun** ve kimlerle birlikte ne üzerinde çalıştığını görün.

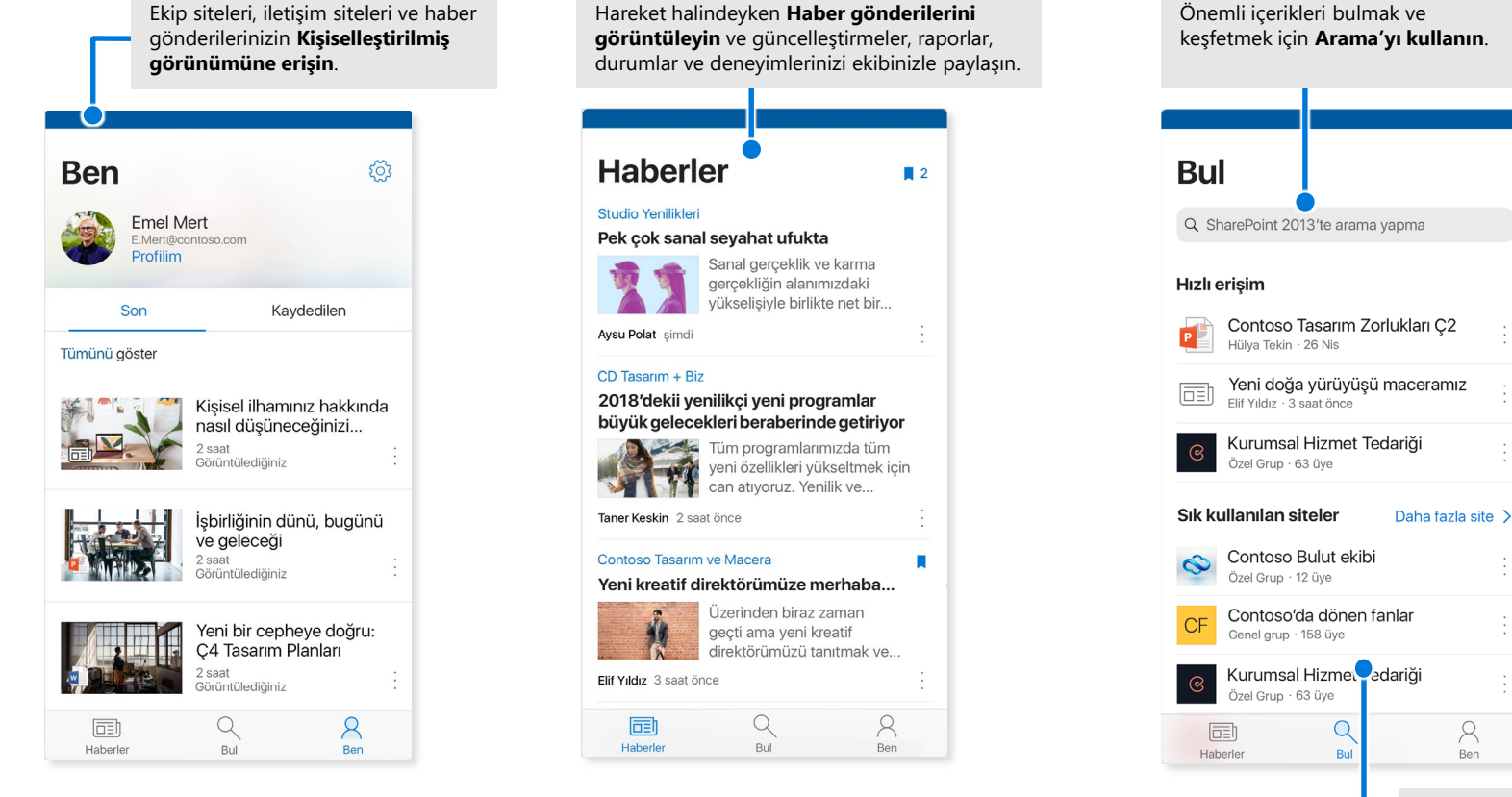

Üzerinde çalıştığınız şeye geri dönmek için sitelerinize, dosyalara, kişilere ve daha fazlasına

**göz atın**.

#### İsteğe Bağlı Dosyalar özelliği

İsteğe Bağlı Dosyalar özelliği sayesinde OneDrive ile SharePoint'inizdeki tüm dosyalarınıza bilgisayarınıza indirip depolama alanı harcamak zorunda kalmadan ulaşabilirsiniz. Görev çubuğunda OneDrive simgesini seçin, **Diğer > Ayarlar**'ı seçin. **Ayarlar** sekmesinde **Alan tasarrufu yap ve dosyaları kullandıkça indir** kutusunu seçin.

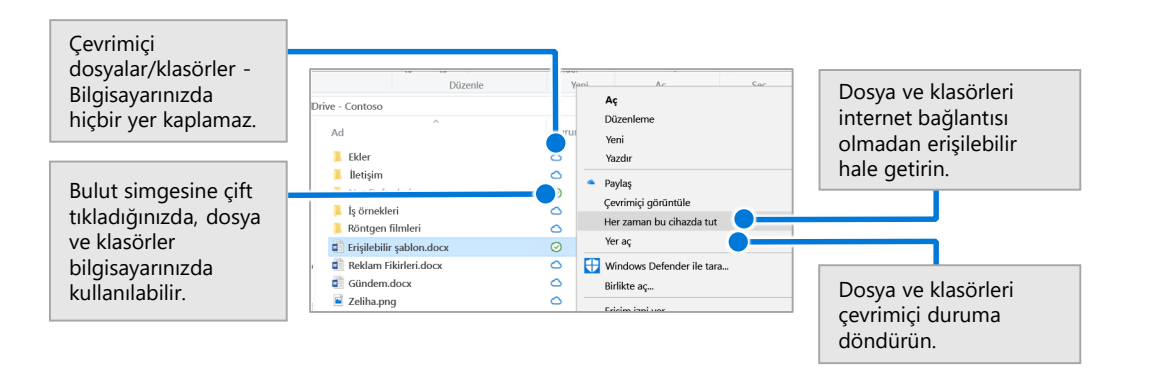

#### Eşitlenecek dosyaları ve klasörleri seçme

Bilgisayarınızda eşitleyeceğiniz klasörleri ve dosyaları seçebilirsiniz. Görev çubuğunda OneDrive simgesini seçin, **Diğer > Ayarlar > Klasörleri seç** seçeneğini belirleyin.

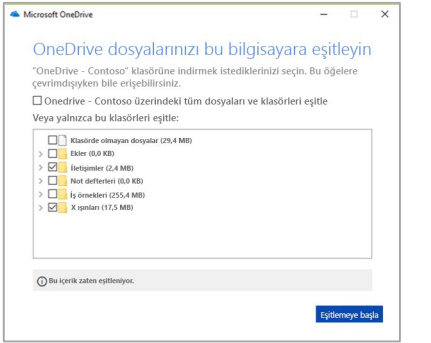

#### SharePoint'le sonraki adımlar

#### **Yardım bulun**

SharePoint ve diğer Office uygulamalarına yönelik yardım ve eğitimi keşfedin. Daha fazla bilgi için **https://go.microsoft.com/fwlink/?linkid=871131** adresini ziyaret edin.

#### **Ücretsiz Office eğitimlerine, öğreticilerine ve videolarına ulaşın**

SharePoint'te sunulan özelliklerin ayrıntılarını öğrenmeye hazır olun. Ücretsiz eğitimimizi keşfetmek için **https://go.microsoft.com/fwlink/?linkid=871134**  adresini ziyaret edin.

#### **SharePoint mobil uygulamasını edinme**

Telefonunuzdaki veya tabletinizdeki intranet içeriğinize ulaşmak için mobil uygulamasını edinin. **https://aka.ms/getspmobile** adresini ziyaret edin.

#### Diğer Hızlı Başlangıç Kılavuzlarını edinin

En sevdiğiniz diğer uygulamalara yönelik ücretsiz Hızlı Başlangıç Kılavuzlarımızı indirmek için **https://go.microsoft.com/fwlink/?linkid=2008317** adresine gidin.

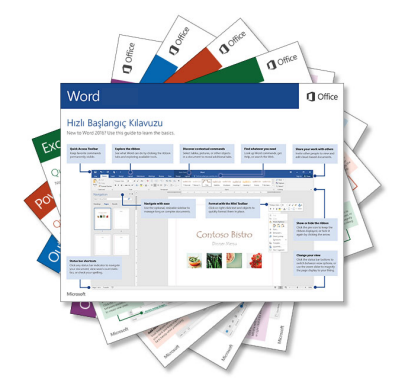